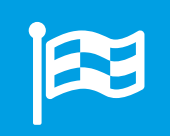

# Changelog – What's new?<br>
Release 3.7 – Neue Features, Verbesserungen, Bugfixes

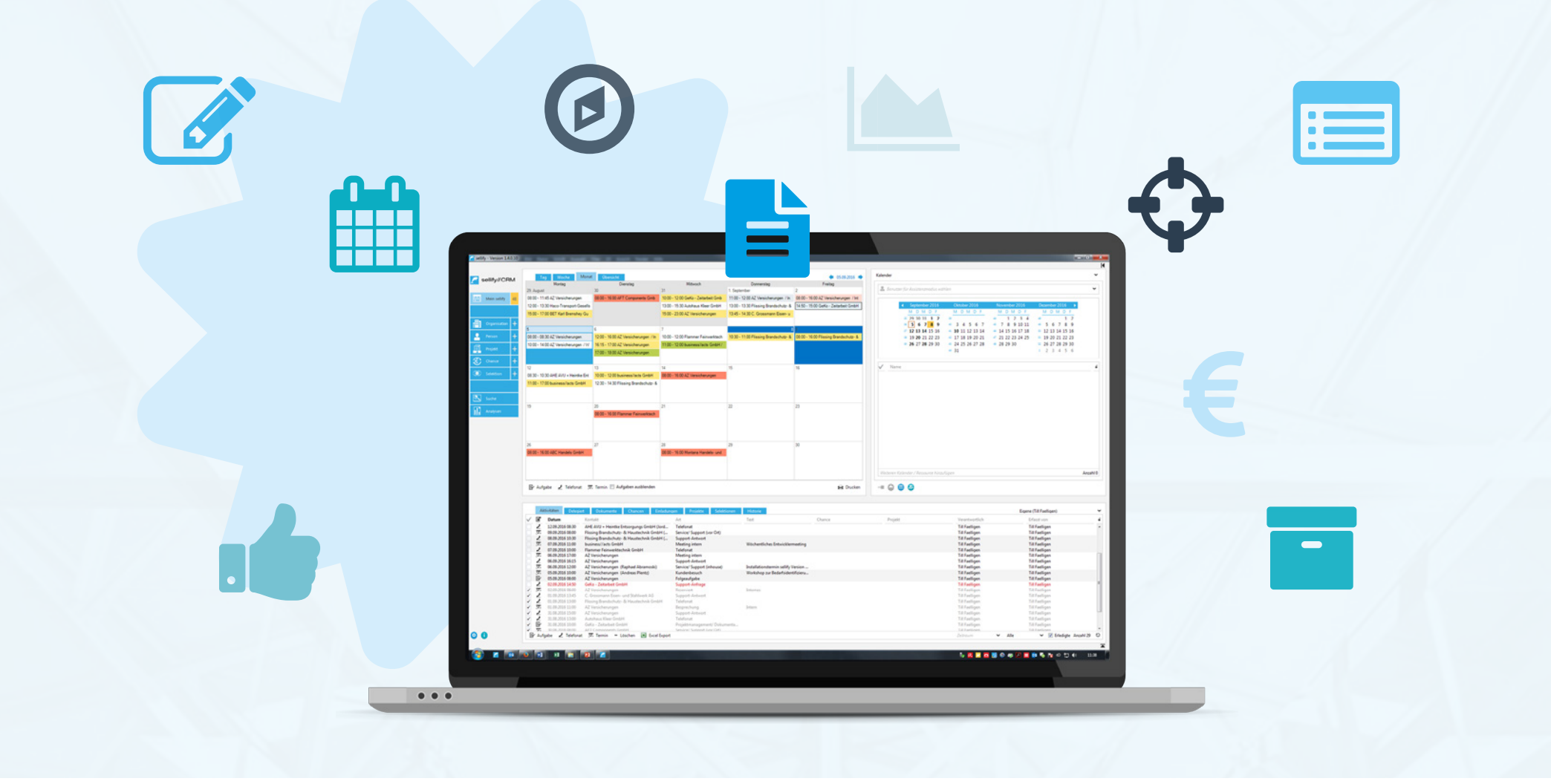

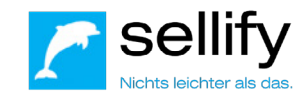

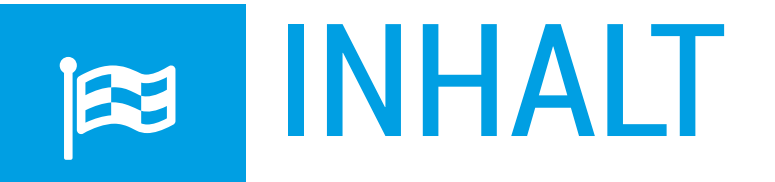

#### **3.7 Neue Features & Verbesserungen**

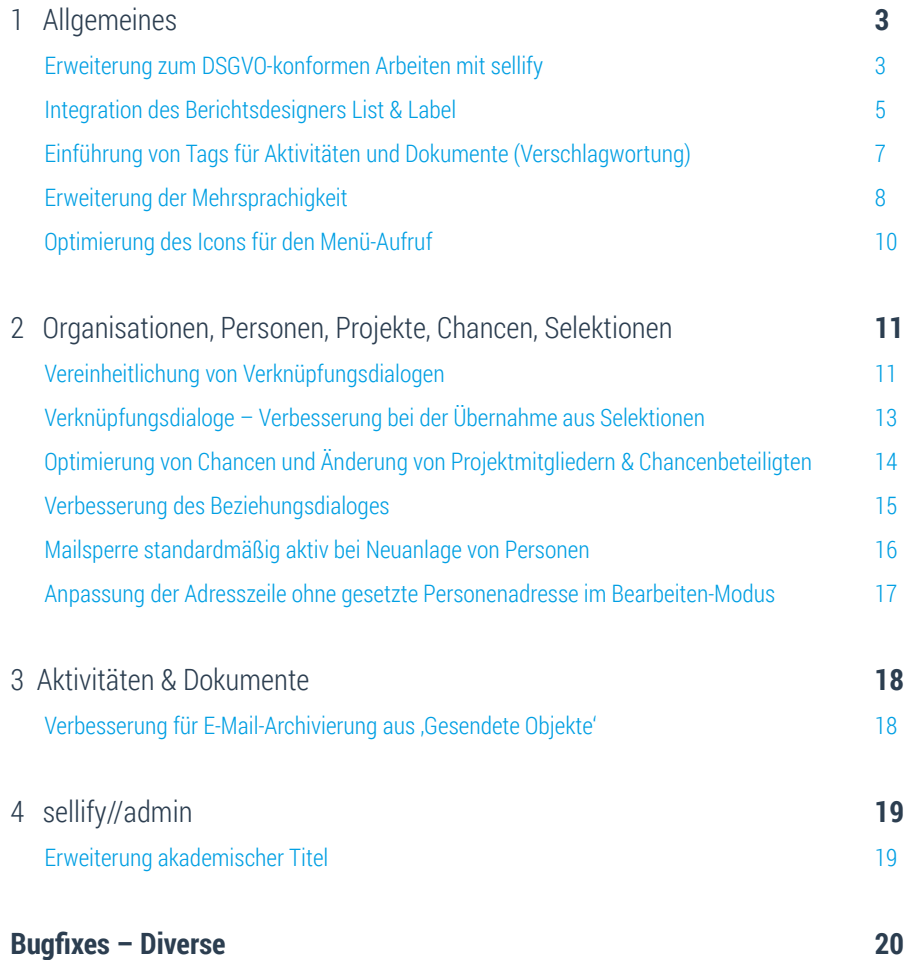

Erweiterung zum DSGVO-konformen Arbeiten mit sellify

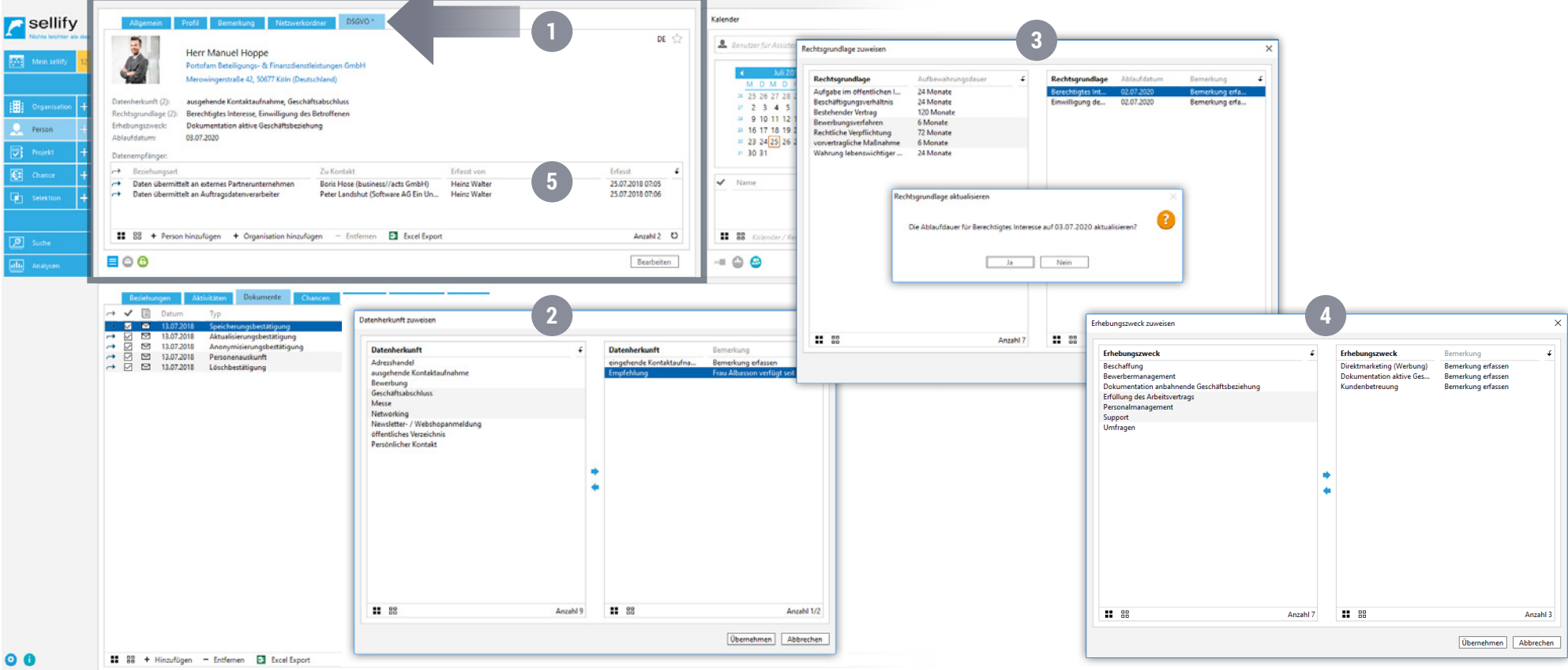

Mit der seit dem 25. Mai 2018 geltenden europäischen Datenschutzgrundverordnung haben wir einige Ergänzungen in sellify vorgenommen. Diese sollen Sie dabei unterstützen, die Vorgaben der neuen Regelung rechtskonform mit sellify umzusetzen. In der Kartenansicht zu Personen finden Sie hierfür ab sellify 3.7 den Reiter 'DSGVO'. (1)

#### **Die Umsetzung deckt folgende Themenbereiche ab:**

- Speicherung der Datenherkunft (2), Rechtsgrundlage (3) und Erhebungszweck (4) inkl. der Option zusätzliche Informationen als Bemerkung zu hinterlegen; Ermittlung des Ablaufdatums abhängig von der gewählten Rechtsgrundlage
- Hinterlegen von Datenempfängern für den Fall, dass personenbezogene Daten der betroffenen Person an Dritte weitergegeben wurden. (5)

Erweiterung zum DSGVO-konformen Arbeiten mit sellify

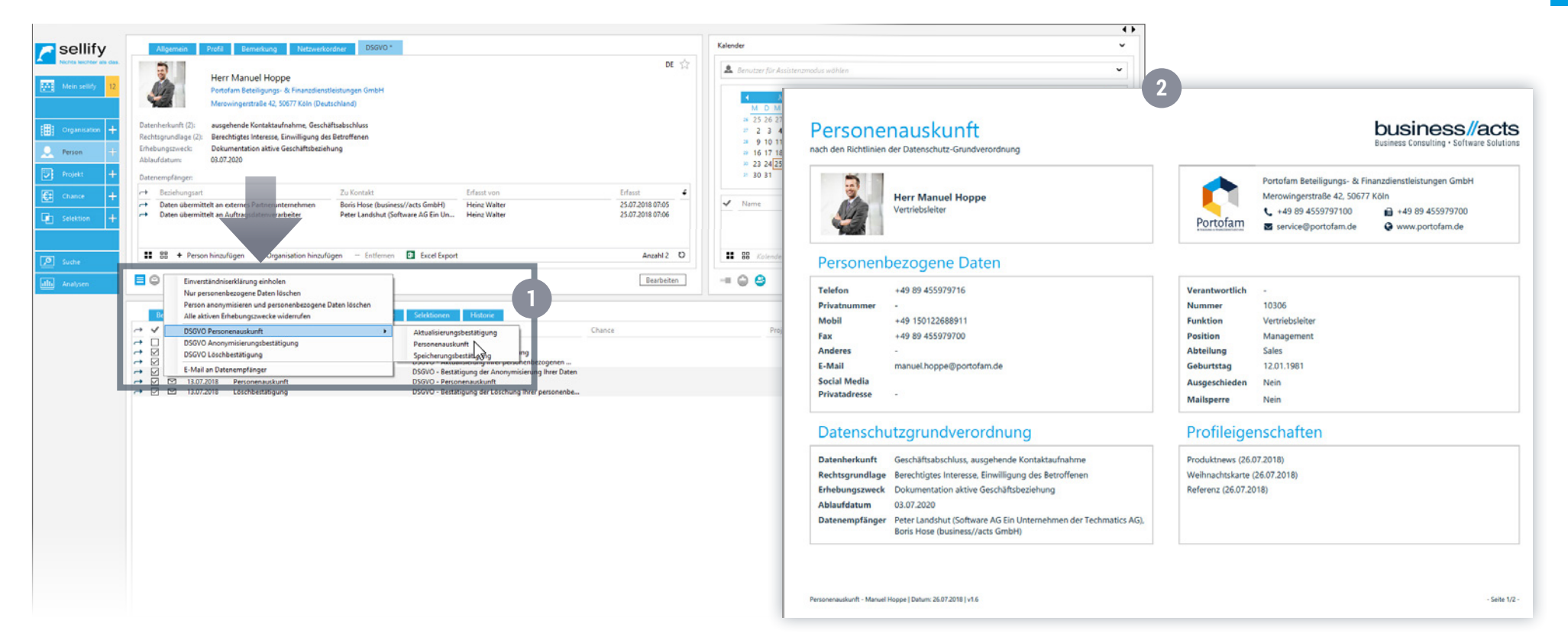

- Bericht zur Personenauskunft mit allen relevanten personenbezogenen Informationen (2)
- Funktion zur Löschung von personenbezogenen Daten, zur Anonymisierung von Personen und zur Organisation von Widerrufen der Verabreitung
- Vorlagen (Einwilligungserklärung, Löschungs-/Anonymisierungsbestätigung und Löschaufforderung für Datenempfänger) stehen zum direkten Versenden per E-Mail über das DSGVO Kontextmenü zur Verfügung. (1)
- Die DSGVO-relevanten Felder stehen Ihnen als Spalten in Archivansichten zur Verfügung. Die Funktionen des Kontextmenüs am DSGVO Icon der Personenkarte sind ebenso im Kontextmenü von Personen in Archivansichten zu finden.

Detaillierte Informationen zur Verwendung der neuen DSGVO-Features entnehmen Sie bitte unserem HOW TO – DSGVO-konformes Arbeiten mit sellify unter: [https://sellify.de/wp-content/uploads/2019/05/sellify\\_HowTo\\_DSGVO\\_20180710-web.pdf](https://sellify.de/wp-content/uploads/2019/05/sellify_HowTo_DSGVO_20180710-web.pdf)

Integration des Berichtsdesigners List & Label

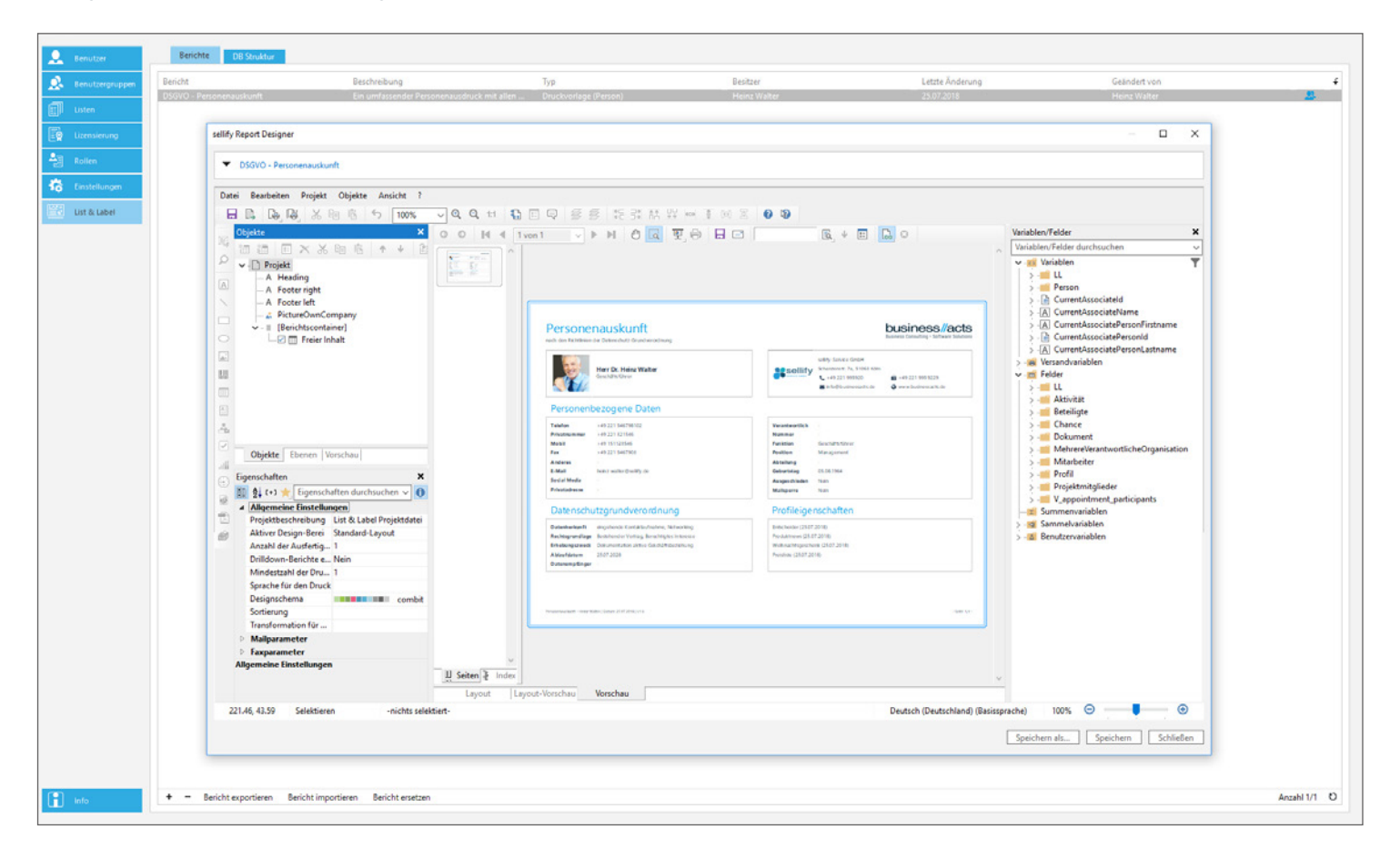

In sellify//admin steht Ihnen nun der Bereich ,List & Label' für die Erstellung, Bearbeitung und Verwaltung von klassischen Berichten, Druckvorlagen (z.B. Kartenansichten aus sellify) wie auch Dokumentvorlagen zur Verfügung.

List & Label ermöglicht es Ihnen, ohne tiefergehende Datenbankkenntnisse Platzhalter in Ihre Berichte/Vorlagen einzubauen, sodass diese automatisch mit den gewünschten Daten aus sellify befüllt werden. Die Berichte und Vorlagen können Sie entweder für einen bestimmten Bereich (Organisation, Person, Projekt, Chance) oder als allgemeinen Bericht im Bereich Analysen im sellify Hauptmenü veröffentlichen.

#### ALLGEMEINES Integration des Berichtsdesigners List & Label

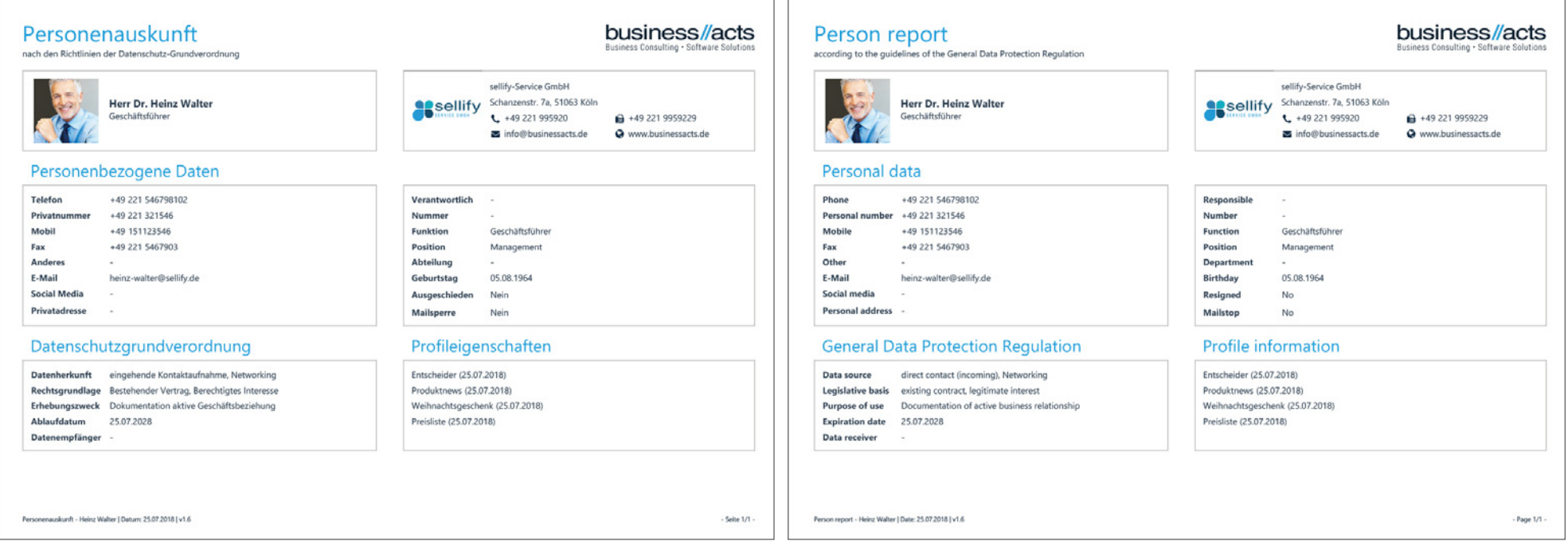

Die Veröffentlichung Ihrer Berichte/Vorlagen können Sie auf Benutzergruppenebene steuern, wodurch Sie die Kontrolle über die Sichtbarkeit der Dokumente behalten. Je nach Verwendung können Sie das Ausgabeformat so ändern, dass Ihre Berichte eben z.B. auch eine Dokumentvorlage oder eine Anlage für eine E-Mail-Vorlage sein können. Ausgabeformate sind u.a.: Adobe PDF, XHTML/CSS, Microsoft Word/Excel/PowerPoint/XPS, CSV, XML, RTF, Bildformate BMP/JPG/PNG/EMF/SVG/TIFF (auch mehrseitig)

Für die Mehrsprachigkeit Ihrer Berichte stehen Ihnen die sellify Sprachvariablen zur Verfügung. Die Sprache von Druckberichten ist abhängig von der in sellify eingestellten Sprache. Bei Berichten, die als E-Mail-Anlagen verwendet werden, steuert die Kommunikationssprache die Berichtssprache.

<span id="page-6-0"></span>Einführung von Tags für Aktivitäten und Dokumente (Verschlagwortung)

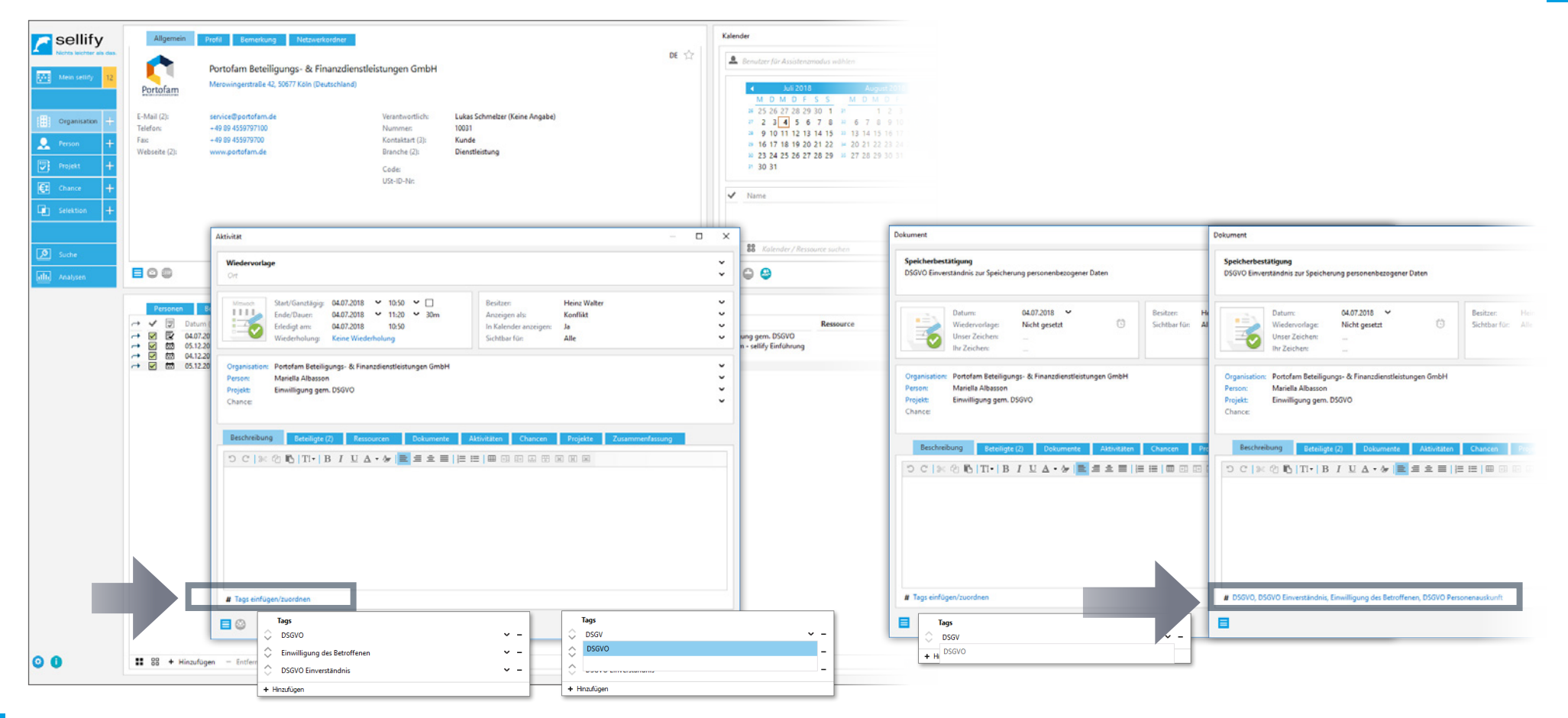

Als Benutzer können Sie nun Aktivitäten und Dokumente mit Stichwörtern/Tags versehen, um diese in einen übergeordneten Themenzusammenhang zu bringen. Da Tags im direkten Zusammenhang zu Beschreibungen stehen, ist diese Funktion unterhalb der vorhandenen Beschreibungsfelder in einer separaten Zeile als Hyperlink platziert.

Ein Klick auf den Hyperlink öffnet die Mehrfacheingabe für Ihre Schlagworte. Bei der Eingabe werden Ihnen zuvor verwendete Tags vorgeschlagen. In den Archivansichten für Aktivitäten, Dokumente und Historie können Sie nach den Tags filtern, sobald die zugehörige Spalte eingeblendet wurde. Außerdem stehen Ihnen die Tags als Suchkriterium zur Auswahl (Filter und DKS).

**Hinweis:** Die neue Spalte in der jeweiligen Archivansicht fügen Sie über einen Rechtsklick auf den Tabellenkopf und den Punkt 'Spalten konfigurieren' hinzu.

1

#### ALLGEMEINES Erweiterung der Mehrsprachigkeit

![](_page_7_Figure_1.jpeg)

#### **1. Kommunikationsprache:**

Für Organisationen und Personen können Sie links neben der Favoritenfunktion die jeweilige Kommunikationssprache festlegen. Im Bearbeiten-Modus gelangen Sie über einen Linksklick in die Auswahlliste mit den in sellify//admin hinterlegten Kommunikationssprachen. Über die Liste 'Kommunikationssprache' in sellify//admin können Sie die benötigten Sprachen anlegen und bearbeiten.

Die Kommunikationssprache steuert die Benutzung von Dokumentvorlagen und deren sprachabhängigen Inhalte.

1

![](_page_8_Picture_74.jpeg)

Anzahl Fintzion Einträge bearbeitba

 $10<sup>10</sup>$  $\mathbf{r}$ 

#### **2. Änderung der Mehrsprachigkeit für die Listenadministration in sellify//admin:**

Gelösch

**Nein** 

Neir

Die Mehrsprachigkeit in einzelnen Listen (Wert, Tooltip und weitere sprachabhängige Werte) können Sie nun über eine Mehrfachauswahl definieren. Der Hyperlink öffnet die entsprechende Eingabemaske, in der Sie die definierten Kommunikationssprachen den Eingaben zuordnen. Für Dokumentenvorlagen können Sie ab sofort sprachabhängige Vorlagendateien hinterlegen, die in Abhängigkeit der eingestellten Kommunikationssprache aufgerufen wird. Zudem können Sie nun für E-Mail - Vorlagen Anhänge definieren. Bei der Erzeugung einer Mail aus sellify heraus, werden diese Anhänge mit an die Mail angehängt. Durch die Mehrsprachigkeit entfällt auch die manuelle Eingabe der landesspezifischen Anrede bei Personen (Herr, Mr., Frau, Mrs.), da sellify die entsprechende Anrede automatisch auf Basis der eingestellten Kommunikationssprache verwendet. Die Ausprägung Ihrer Anreden für alle definierten Kommunikationssprachen erfassen. Die Kommunikationssprache der Organisation/Person steuert dann die Anrede in Briefen.

#### **ALLGEMEINES**<br>Erweiterung der Mehrsprachigkeit ALLGEMEINES<br>Erweiterung der Mehrsprachigkeit

**Name**<br>Allgemein - Beziehung

 $\bullet$  $\overline{1}$  $\times$ 

1

Optimierung des Icons für den Menü-Aufruf

![](_page_9_Picture_29.jpeg)

Das bisherige Icon ,blauer Pfeil' in Karten- und Dialogansichten ist durch das allgemein verwendete und durch Web- bzw. mobilen Anwendungen bereits bekannte ,Burger Icon' (3 Striche untereinander) ersetzt worden.

1

<span id="page-10-0"></span>Vereinheitlichung von Verknüpfungsdialogen

![](_page_10_Figure_3.jpeg)

Für die Verknüpfung zwischen verschiedenen Objekten in sellify (z. B. Personen zu Projekten, Dokumente zu Aktivitäten, Beteiligte zu Aktivitäten) haben wir den zugehörigen Dialog verbessert und vereinheitlicht.

Zum einen haben Sie direkten Zugriff über Ihre persönliche Verlaufsliste. Hier können Sie ohne weitere Eingaben die jeweiligen Datensätze zuordnen. (1)

Zum anderen erzielen Sie Suchergebnisse noch schneller und effektiver durch neue, flexible Vorfilter. (2)

#### **Die einzelnen Suchoptionen im Dialog sind in verschiedene Registerkarten aufgeteilt:**

- Alle Diese Option zeigt beim ersten Aufruf Ihre Verlaufsliste zum gesuchten Objekt an. Sobald Sie im Suchfeld Eingaben machen, wird Ihnen aus allen Datensätzen des jeweiligen Objektes das Suchergebnis angezeigt. Die Eingaben im Suchfeld führen die gleichen Suchen aus, die Sie z. B. aus der Schnellsuche des Navigators kennen. Wenn Sie die Suchbegriffe entfernen, erscheint wieder die Verlaufsliste.
- Meine Favoriten Wenn Ihr gesuchtes Objekt eine Person und/oder Organisation ist, wird Ihnen die Registerkarte ,Meine Favoriten' angezeigt. Hier können Sie direkt die Datensätze übernehmen.
- Kollegen Für eine schnelle Zuordnung von Mitarbeitern der eigenen Organisation steht Ihnen die Registerkarte 'Kollegen' zur Verfügung, die alle Kollegen auflistet. Über das Suchfeld können Sie eine schnelle Eingrenzung des Suchergebnisses über Vor- und Nachname vornehmen. Darüber hinaus stehen Ihnen Schnellfilter für die eigenen Standorte, Primärgruppen und alle Benutzergruppen zur Verfügung.
- Wettbewerber Hier finden Sie alle über die Kontaktart ,Wettbewerber' als Wettbewerber gekennzeichneten Organisationen.
- Organisation Die hier vorgegebene Organisation dient Ihnen als Vorfilter für das gesuchte Objekt. Wenn Sie zum Beispiel Aktivitäten verknüpfen möchten, dann gibt Ihnen das Suchergebnis alle Aktivitäten der vorgegebenen Organisation aus. Die Auswahl der Organisation können Sie über die Organisationsverlaufsliste oder über die Schnellsuche treffen.
- Person/Projekt/Chance/Selektion dient analog zu Organisation als Vorfilter für das gesuchte Objekt.
- Kontaktart Ist das gesuchte Objekt eine Organisation, können Sie in der Registerkarte 'Kontaktart' eine Kontaktart als Filterkriterium auswählen.
- Branche Ist das gesuchte Objekt eine Organisation, können Sie in der Registerkarte 'Branche' eine Branche als Filterkriterium auswählen.
- Organisationsverantwortlich Ist das gesuchte Objekt eine Organisation, können Sie in der Registerkarte 'Organisationsverantwortlich' einen Organisationsverantwortlichen als Filterkriterium auswählen.
- Projekttyp Ist das gesuchte Objekt ein Projekt, können Sie in der Registerkarte "Projekttyp" einen Projekttyp als Filterkriterium auswählen.
- Status Ist das gesuchte Objekt ein Projekt, können Sie in der Registerkarte 'Status' den Projektstatus als Filterkriterium auswählen.
- Projektverantwortlich Ist das gesuchte Objekt ein Projekt, können Sie in der Registerkarte 'Projektverantwortlich' einen Projektverantwortlichen als Filterkriterium auswählen.

In den jeweiligen Ergebnislisten können Sie über die Spaltenkonfiguration die benötigten Spalten hinzu konfigurieren. Auch die Spaltenfilter können Sie für weitere Eingrenzungen des Suchergebnisses benutzen.

In der Statuszeile des Verknüpfungsdialogs stehen Ihnen optional Schaltflächen für die Erfassung neuer Personen oder Organisationen zur Verfügung (Suchergebnis-Typ Person oder Organisation – z.B. Projektmitglieder und Chancenbeteiligte).

![](_page_12_Picture_1.jpeg)

Verknüpfungsdialoge – Verbesserung bei der Übernahme aus Selektionen

![](_page_12_Figure_3.jpeg)

Bei der Pflege von Projektmitgliedern, Chancenbeteiligten oder Beziehungen steht Ihnen im Verknüpfungsdialog die Registerkarte ,Selektion' zur Verfügung. Dort können sie auf die Selektionsmitglieder einer vorgegebenen Selektion zugreifen.

Hinweis: Die Angabe der "Funktion" bei Projektmitgliedern und Chancenbeteiligten ist nun ein Pflichtfeld und wird dementsprechend rot dargestellt, wenn Sie die Angabe noch nicht gemacht haben.

Optimierung von Chancen und Änderung von Projektmitgliedern & Chancenbeteiligten

![](_page_13_Picture_50.jpeg)

Die in sellify angebotenen Felder bei Chancen, die abhängig vom Status sind, sind für sellify 3.7 vereinheitlicht worden:

Status offen (keine Änderung): Abschluss bis / Wiedervorlage<br>Status gewonnen: Verkauft am / Grund / Wiedervorlage

Status gewonnen: Verkauft am / Grund / Wiedervorlage<br>Status Verloren: Verloren am / Grund / Wiedervorlage Verloren am / Grund / Wiedervorlage Status unterbrochen: Unterbrochen am / Grund / Wiedervorlage

![](_page_14_Picture_48.jpeg)

Sie können nun beim Erfassen einer neuen Beziehung (1) direkt eine neue Person (Dialog für eine Personenbeziehung) und eine neue Organisation (Dialog für eine Organisationsbeziehung) anlegen.

Wählen Sie hierzu zuerst die Beziehungsart aus. (2) Anschließend klicken Sie den Button 'Neue Person' im unteren Bereich des Beziehunsgdialoges. (3)

Es öffnet sich je nach Kontext ein neuer Personen- oder Organisationsdialog zur Erstellung des neuen Datensatzes. (4) Die neu angelegte Person/Organisation dann automatisch in die zuvor definierte Beziehung berführt.

Mailsperre standardmäßig aktiv bei Neuanlage von Personen

![](_page_15_Picture_31.jpeg)

Aufgrund der geänderten Bestimmungen im Rahmen der Datenschutz-Grundverordnung zum 25.05.2018 (DSGVO) wird bei der Anlage einer neuen Person das Merkmal ,Mailsperre' standardmäßig aktiviert.

Sofern die Sperre nicht gewünscht ist, müssen Sie sie an dieser Stelle durch einen Klick deaktivieren.

# ORGANISATIONEN, PERSONEN, PROJEKTE, CHANCEN, SELEKTIONEN<br>Anpassung der Adresszeile ohne gesetzte Personenadresse im Bearbeiten-Modus

![](_page_16_Picture_25.jpeg)

Sofern Sie einer Person keine eigene Adresse zugeordnet haben, wird ab sellify 3.7 an dieser Stelle die Adresse der zugehörigen Firma ausgegeben. Die Erfassung einer eigenen, abweichenden Adresse für die Person ist weiterhin möglich.

# AKTIVITÄTEN & DOKUMENTE<br>Verbesserung für E-Mail-Archivierung aus ,Gesendete Objekte'

![](_page_17_Picture_27.jpeg)

Wenn Sie in Outlook eine E-Mail aus dem Ordner ,Gesendete Objekte' nach sellify archivieren, wird Ihnen nun der Dokumenttyp ,Ausgehende E-Mail' automatisch vorgeschlagen.

Klicken Sie hierzu wie gewohnt auf den Knopf 'Archivieren' in Outlook oder ziehen Sie die E-Mail per Drag&Drop nach sellify, um den Dokumentendialog zu öffnen.

# sellify//admin Erweiterung akademischer Titel

![](_page_18_Picture_29.jpeg)

Ab sellify 3.7 können Sie für akademische Titel, wie z.B. Dr. oder Dipl.Ing. individuell festlegen, ob diese in Anreden bei der Ausgabe von Dokumenten verwendet werden sollen.

Über die Liste ,Person - Akademischer Titel' in sellify//admin können Sie für die einzelnen Einträge die Eigenschaft ,In Anrede verwenden' hinterlegen. In der Anschrift werden immer alle Titel zwischen Herr/Frau und Vorname/Nachname platziert.

![](_page_18_Picture_5.jpeg)

19

<span id="page-19-0"></span>![](_page_19_Picture_0.jpeg)

**3.7**

- **• Pflege von Beziehungstypen (adminseitig)**  In der Liste 'Allgemein Beziehung' in sellify//admin wird nun die passive Form einer Beziehung ausgeblendet, wenn die Beziehung nicht als , beidseitig' gekennzeichnet wurde.
- **• Optimierung der Personenadresse** wenn eine Person keine Addresse hinterlegt hat, wird automatisch die Adresse der zugeordneten Organisation dargestellt. Im Tooltip ist der Ursprung der Adresse ersichtlich. Der Absprung nach OpenStreetMaps funktioniert nun auch bei einer dargestellten Organisationsadresse.
- **• Vorlagenvariablen** Bei einigen Variablen wurde der zugeordnete Rang bei nachträglicher Bearbeitung falsch ausgegeben. Alle Vorlagenvariablen, die auf Mehrfachfeldern (z. B. E-Mail, Telefon) zeigen, übergeben nun den Wert mit dem niedrigsten Rang. Damit ist sichergestellt, dass der in sellify dargestellte Wert, auch an eine Vorlage übergeben wird.
- **• Vereinheitlichung der Suchergebnisse bei Person und Organisation** In den Schnellsuchen (Navigation und Dialoge) werden Personen und Organisationen einheitlich dargestellt.
- **• Organisationsuche in Dialogen** Im Suchergebnis für Organisationen in Dialogen (Aktivität, Dokument, Chance, Person) werden die gefundenen Organisationen mit relevanten Informationen angezeigt. Neben der Firmierung werden Nummer, PLZ + Ort der Besuchsadresse, Code und USt-ID-Nr. mit ausgegeben - damit kann eine Organisation eindeutig identifiziert werden.
- **• Projekte kopieren** Wenn ein Projekt in der Bearbeitung ist, führt die Funktion 'Projekt kopieren' zu einer Meldung, dass kein neues Projekt gespeichert werden kann.